### **ご利用ガイド**

### **Outlook2016 の設定方法 (Windows 用)**

設定に必要な[メール ID]・[メールパスワード]・[メールアドレス]は[ODN サービスご利用のご案内] もしくは[ODN アプリケーションサービスご利用のご案内]に記載されています。設定を開始する前に お手元にご用意いただけますようお願いいたします。(以下[ご利用のご案内]と記述します)

### **準備1**

スタートメニューから「Outlook2016」を起動します。

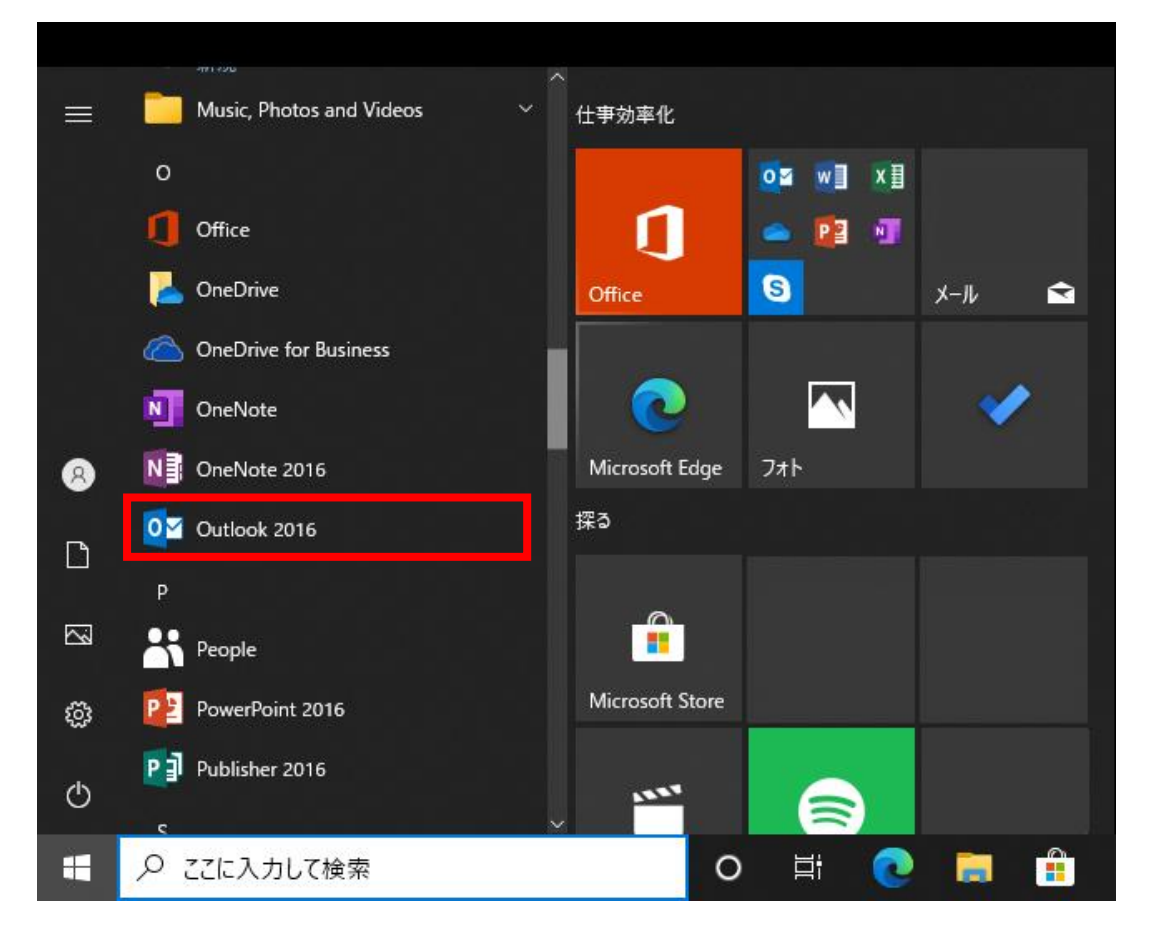

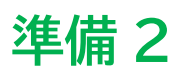

初めて起動された場合は、スタートアップウィザードが表示されます。 ご利用のバージョンにより他の画面が表示される場合がございます。 その際には「**新しい Outlook 画面**」の案内に従い操作してください。

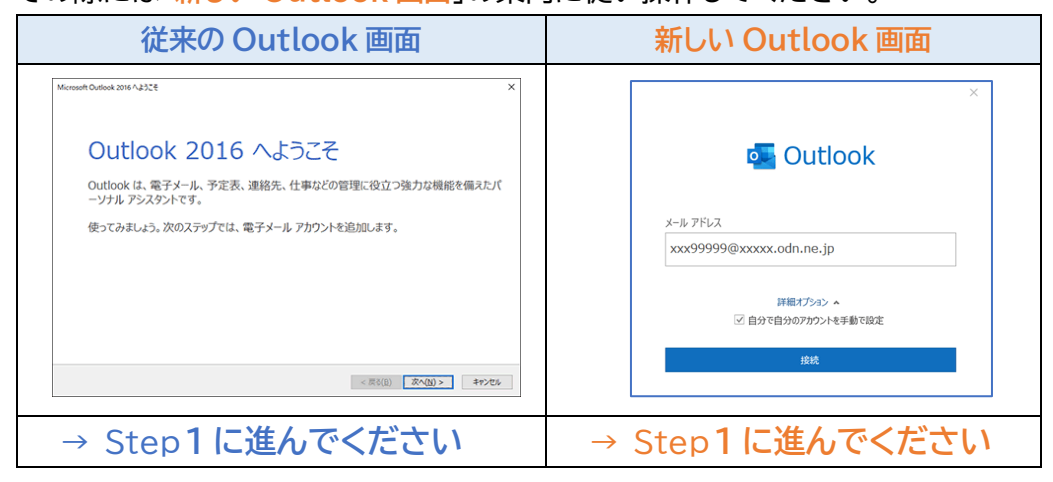

### **準備3**

通常は、次の手順でスタートアップウィザードを表示して下さい。

① リボンから「ファイル」をクリックしてください。

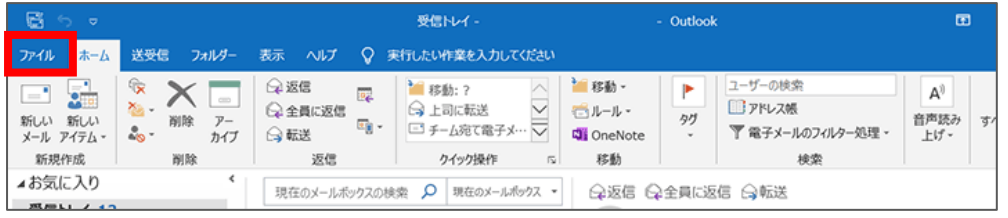

#### ② 「情報」→「アカウントの追加」の順にクリックします。

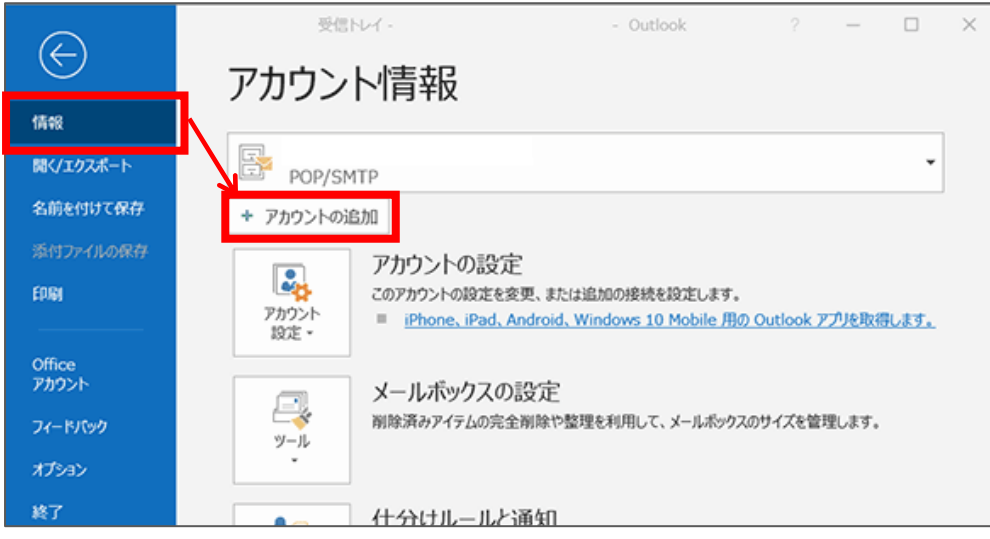

# [従来の Outlook 画面から]

# Step **1**

電子メールアカウント設定確認画面が表示されますので、「はい」を選択し「次へ」をクリックして下さい。

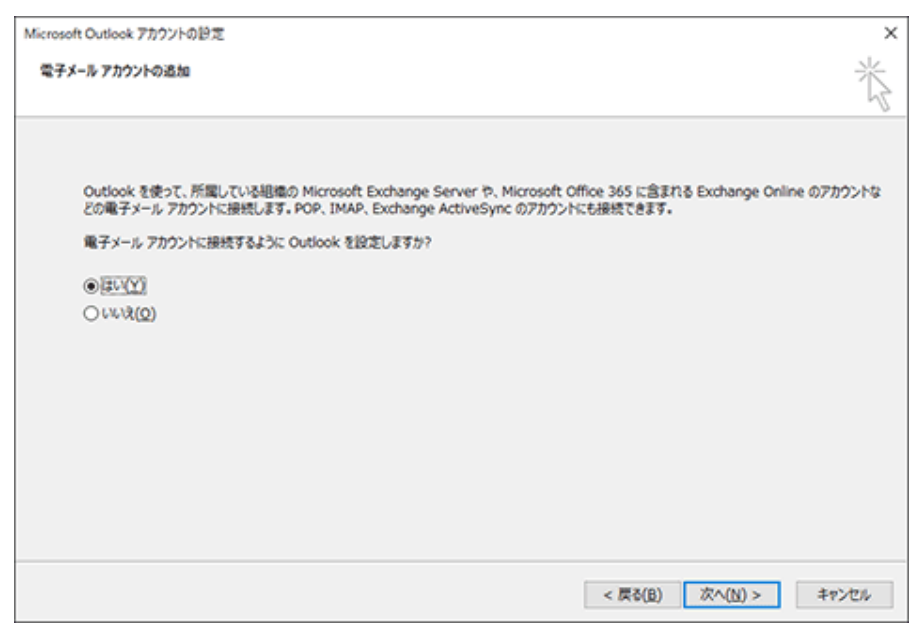

### Step **2**

「自分で電子メールやその他のサービスを使うための設定をする(手動設定)」にチェックを入れ「次へ」 をクリックします。

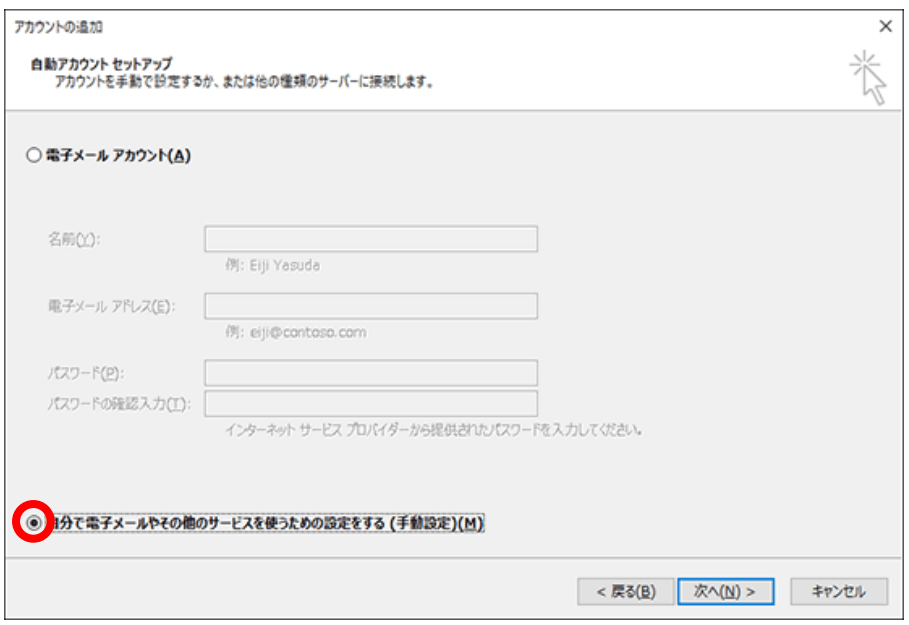

「サービスの選択」が表示されます。

「POP または IMAP」にチェックを入れ、[次へ]ボタンをクリックします。

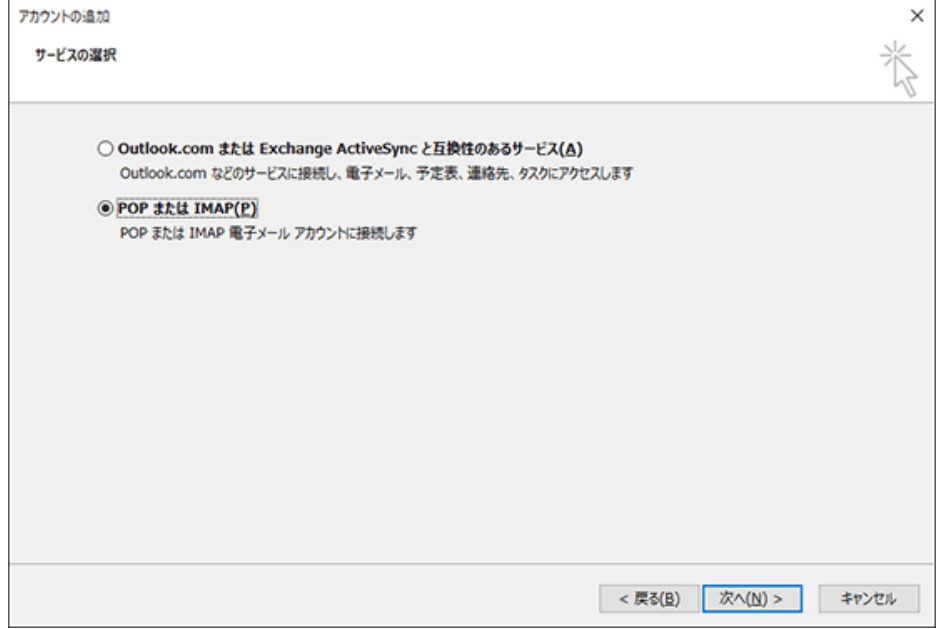

### 設定を入力してください。

### すべての入力が完了しましたら、①「詳細設定」ボタンをクリックして下さい。

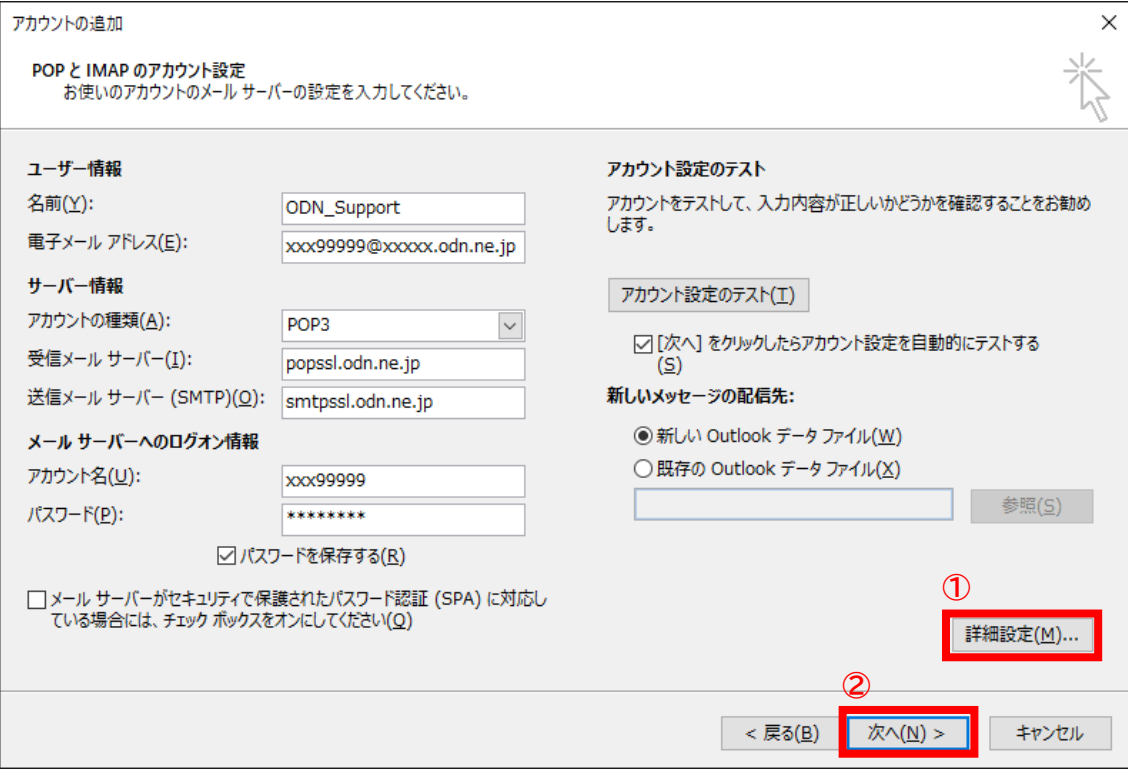

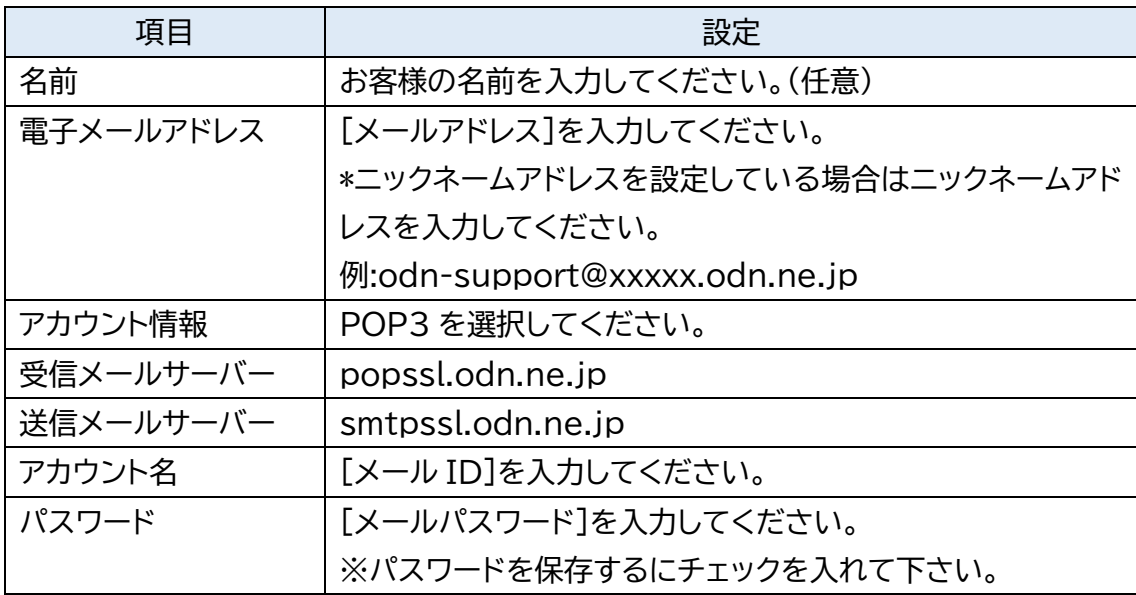

[送信サーバー]タブをクリックし、「送信サーバー(SMTP)は認証が必要」を選択し、「受信メールサーバ ーと同じ設定を使用する」をチェックして下さい。

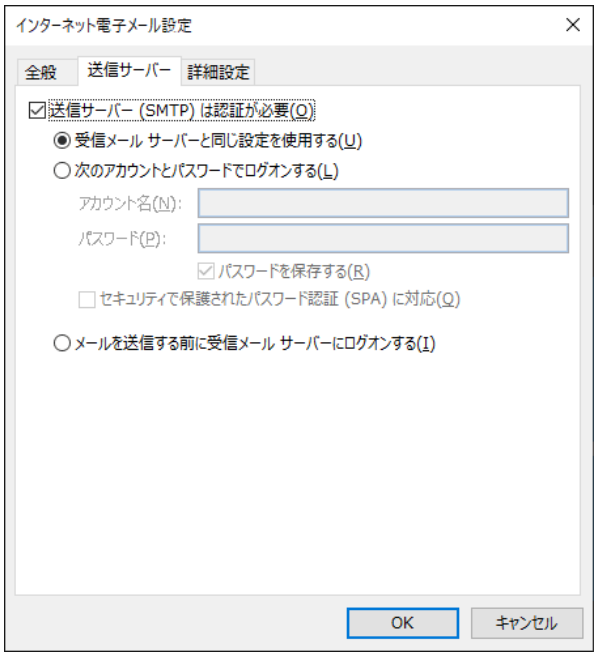

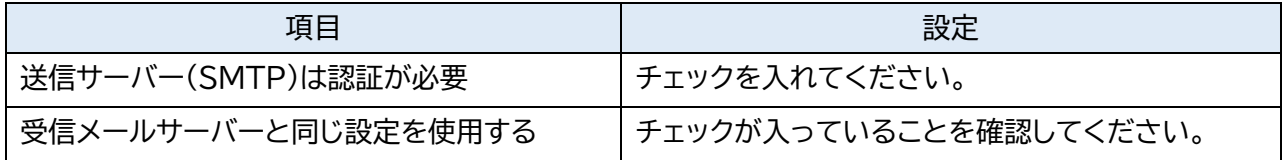

「詳細設定」タブをクリックし設定を入力しましたら「OK」をクリックして下さい。 「**STEP4**」の画面に戻りますので②「次へ」をクリックして下さい。

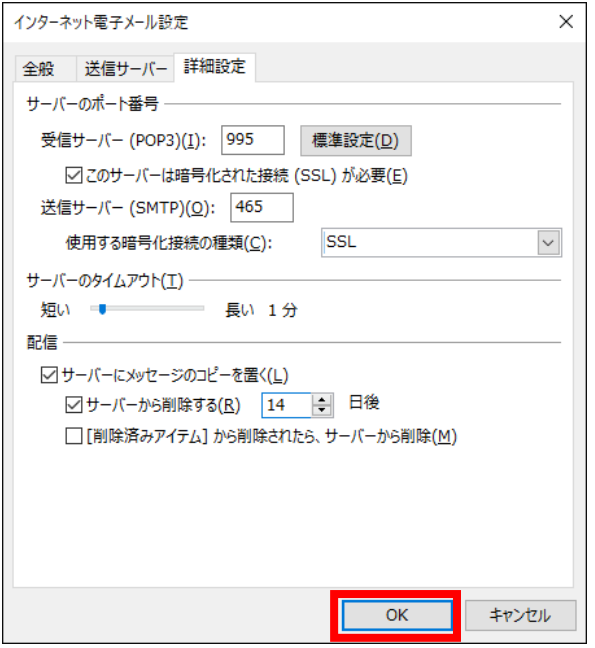

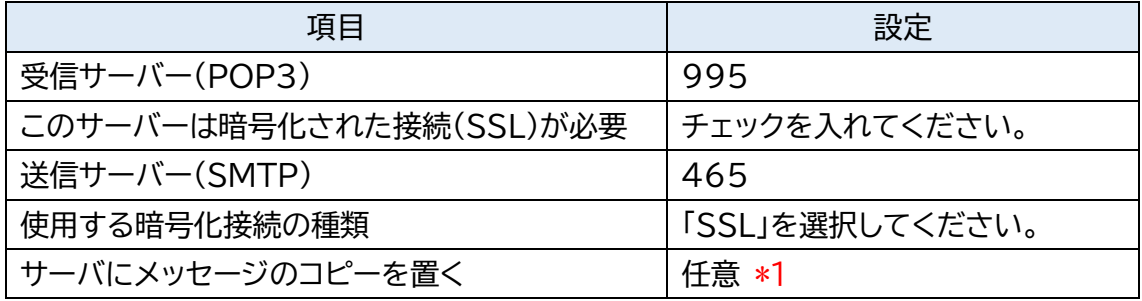

\*1 チェックを入れるとメールを受信してもサーバ内に残ります。複数の端末(例:ご自宅のパソコンとス マートフォン等)でご利用いただく場合等には便利ですが、そのままご利用になられるとメール容 量がいっぱいとなり、メールが受信できなくなるトラブルが発生することをもございますのでお気 をつけください。

[電子メールアカウント]画面に戻ったら、[完了]をクリックし、ウィンドウを閉じます。 自動で POP/メール送信テストが実行され、正常に完了すると次のように表示されますので、 「閉じる」ボタンをクリックください。

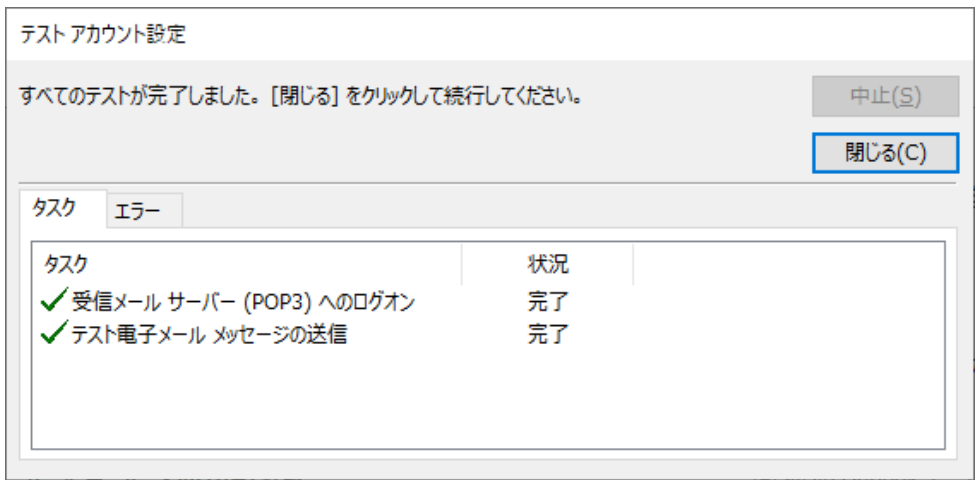

### Step **8**

「完了」をクリックして設定を完了いたします。

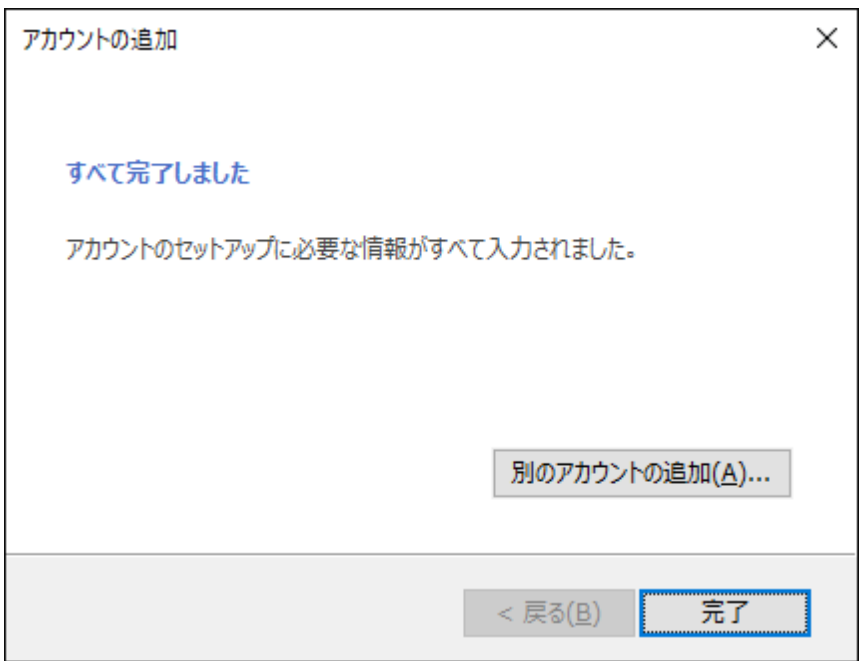

[データファイル]のタブを開き、データファイルを選択してから、「設定」をクリックしてください。

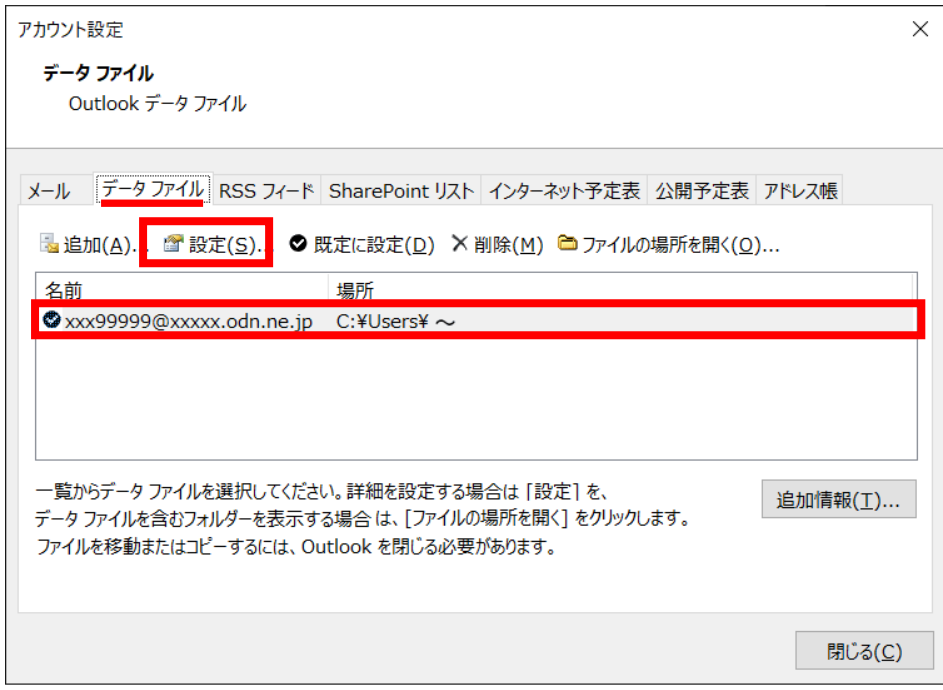

# Step **10**

お客さまが分かりやすい名前を設定して、「OK」をクリックして閉じます。

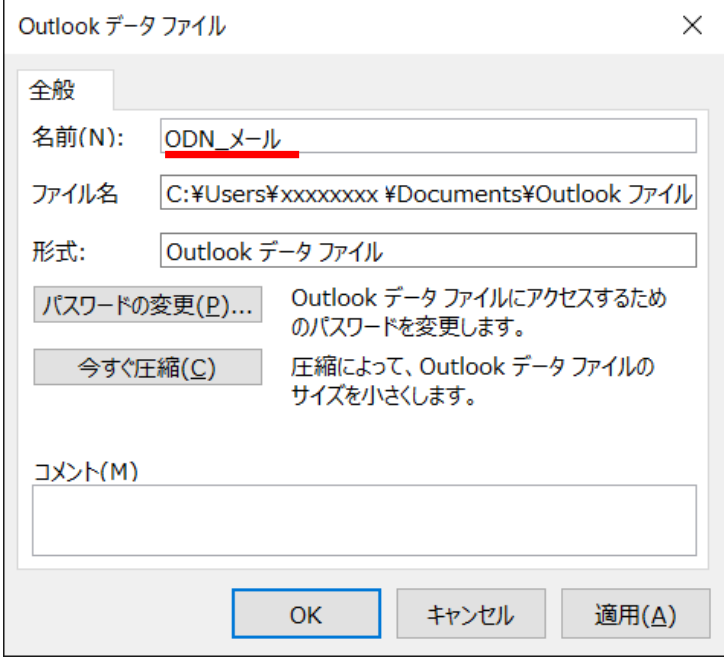

[アカウント設定]画面にて[閉じる]をクリックし、ウィンドウを閉じます。

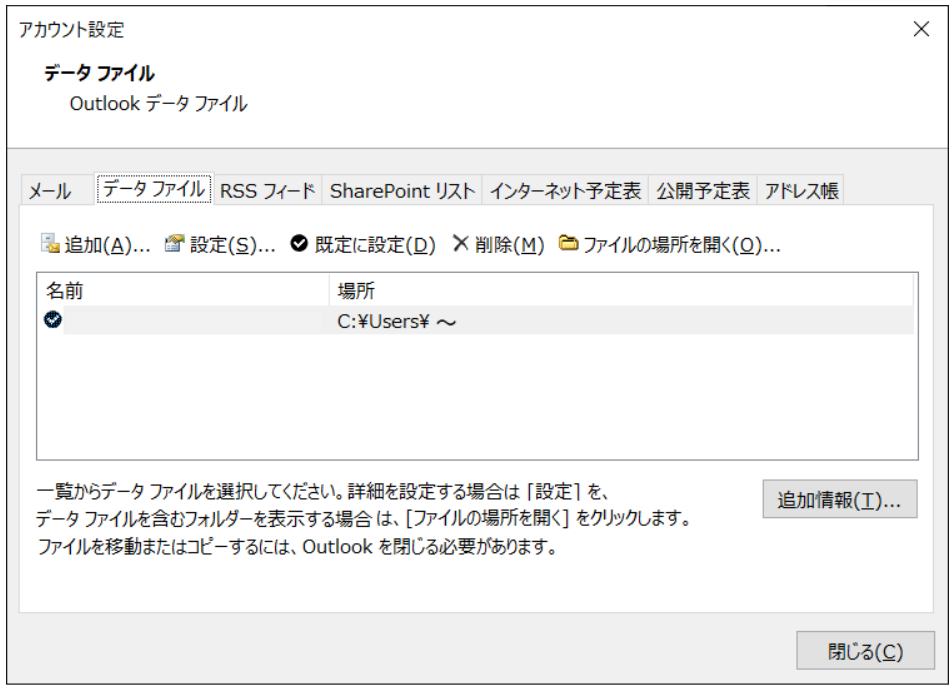

以上で設定は完了です。

### [**新しい Outlook 画面**から]

### Step 1

必要な情報を入力いただき「接続」をクリックしてください。 ※Step1 から Step4 へ遷移した場合は、Step2~3 を省略してください。

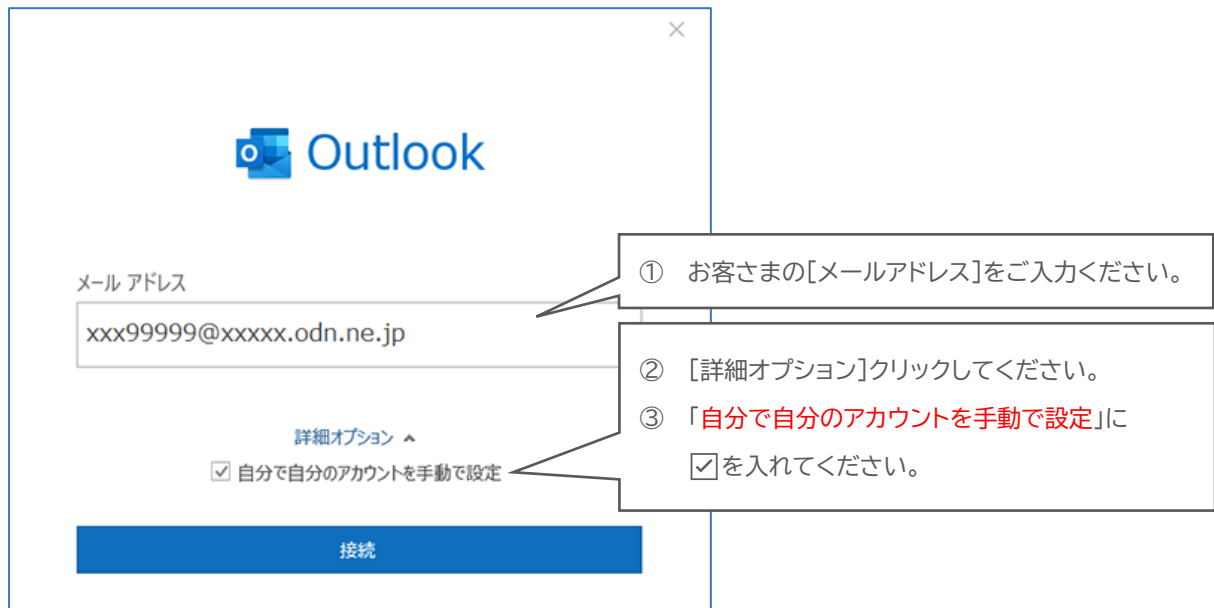

### Step **2**

「POP」をクリックしてください。

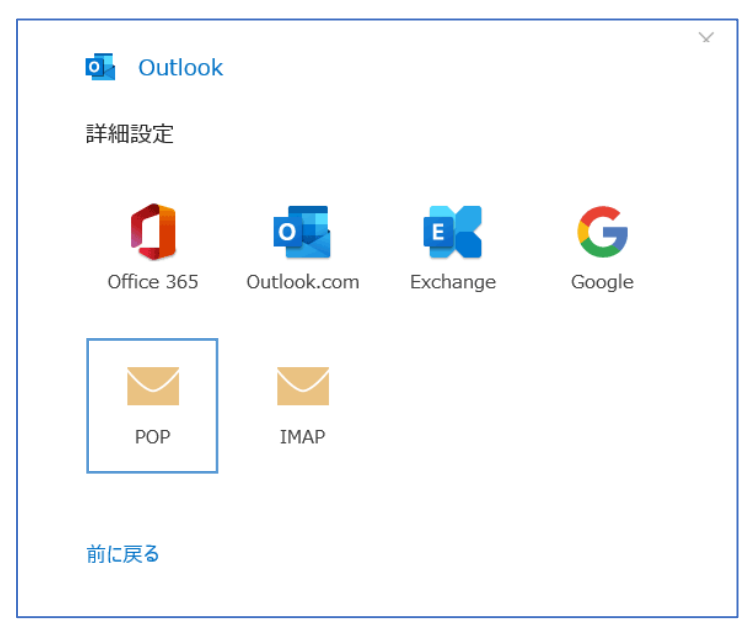

### 必要な情報を入力いただき「次へ」をクリックしてください。

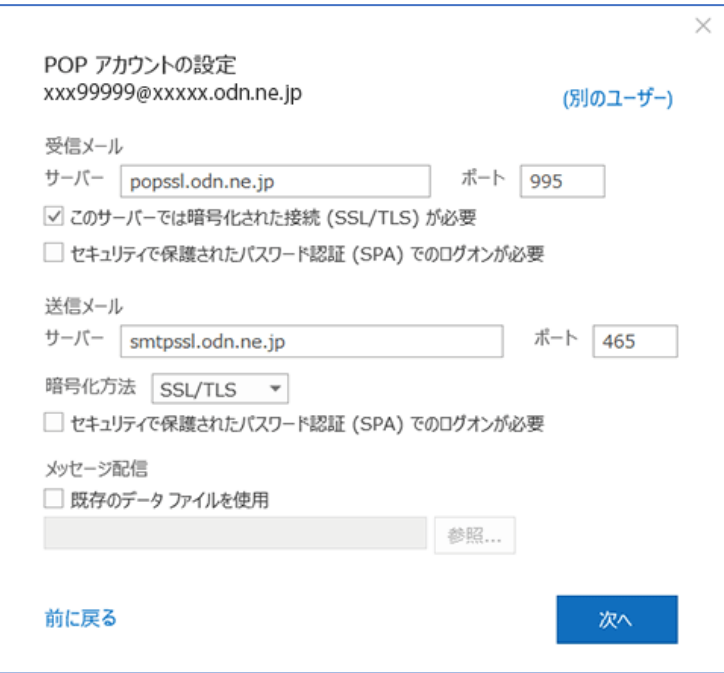

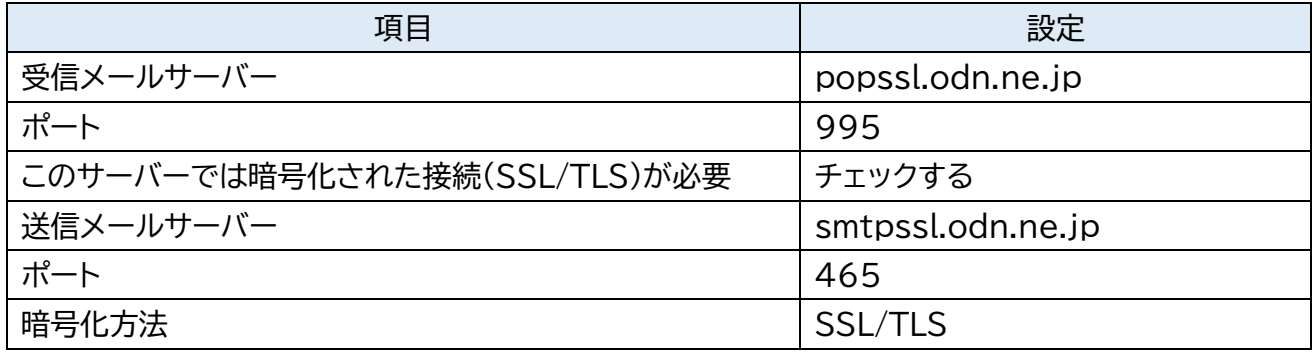

### [メールパスワード]を入力して「接続」をクリックします。(接続の確認がはじまります)

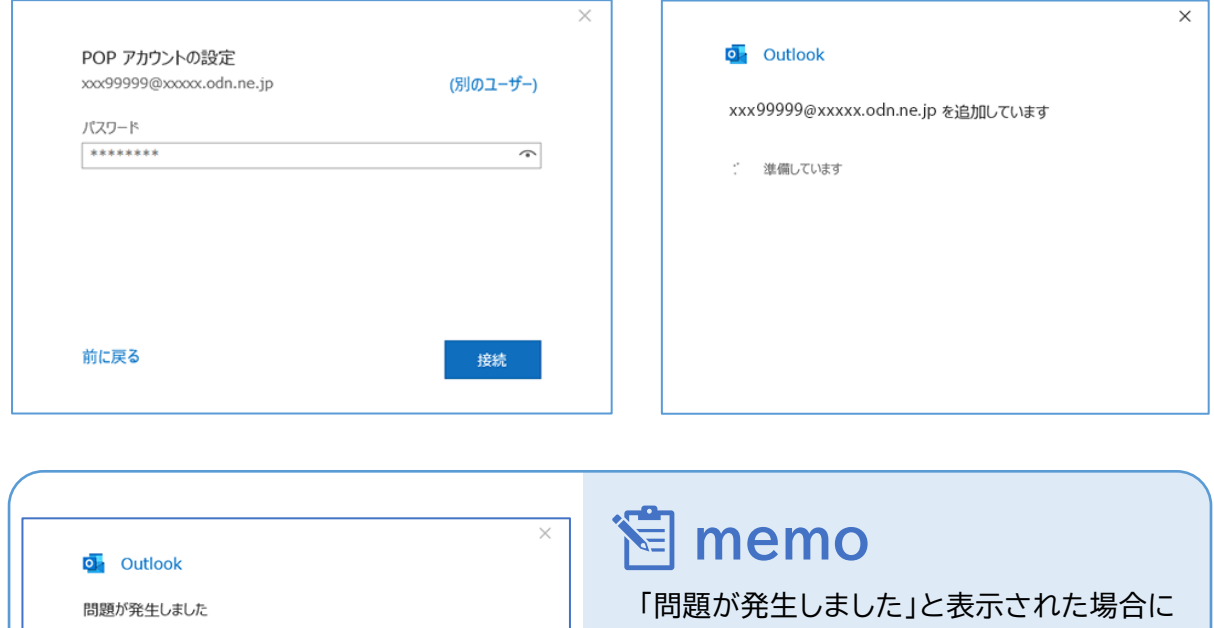

は、次のようになります。

「~ではない場合」を選択いただき、

**Step1** から改めて登録をお願いいたします。

送信 (SMTP) サーバーに接続できませんでした。接続がタイムアウトになりました。

→ xxx99999@xxxxxodn.ne.jp ではない場合

→ アカウント設定の変更

再試行

「Outlook Mobile をスマートフォンも設定する」 のチェックを外してから、「完了」をクリックしてください。

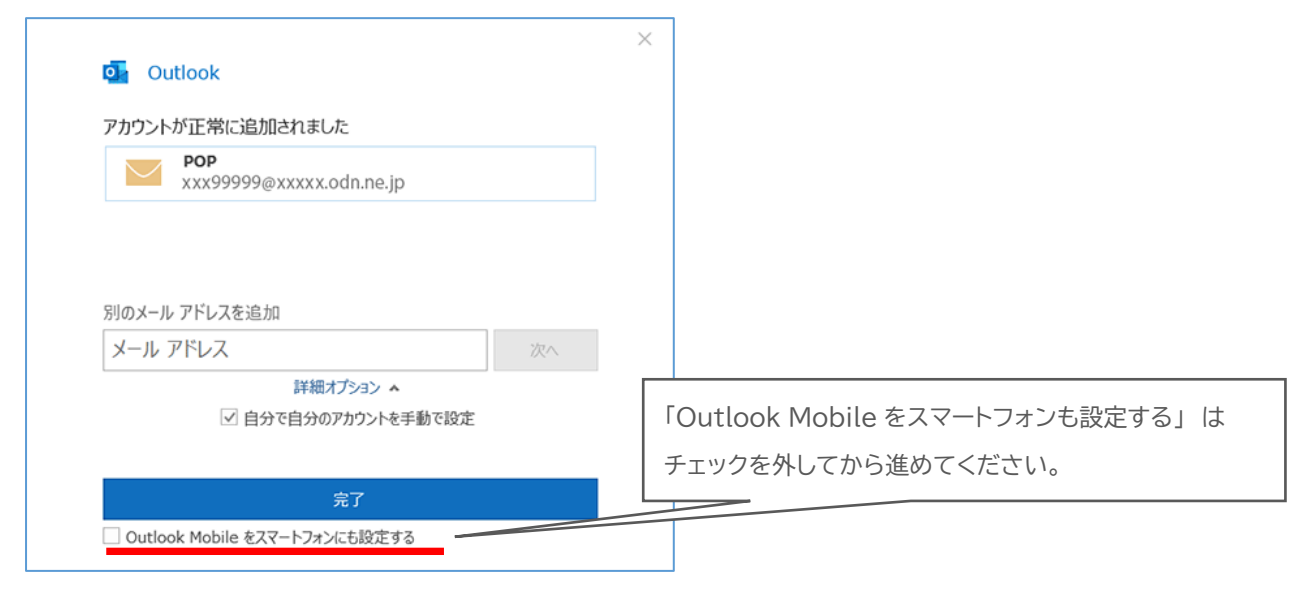

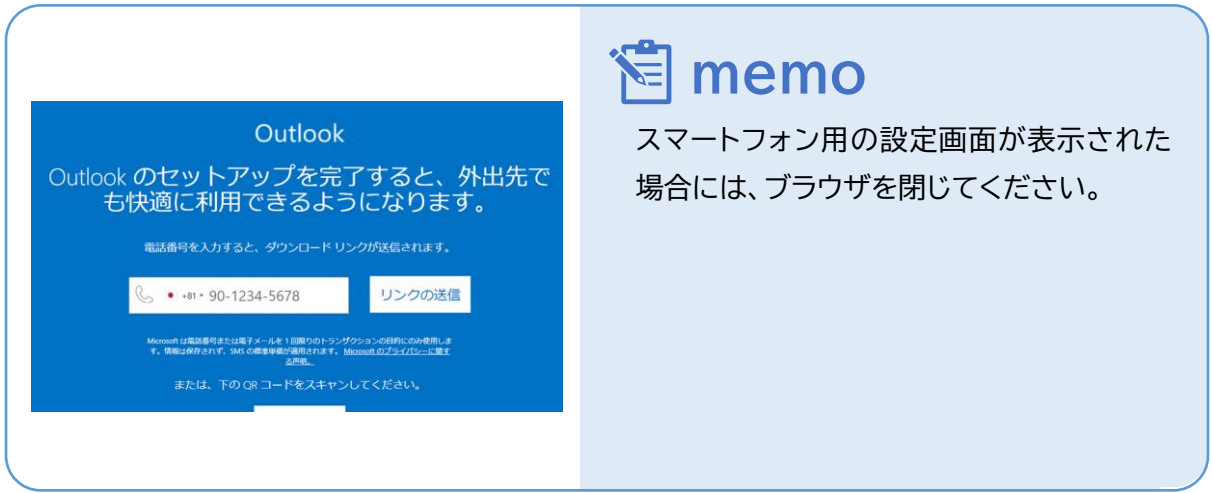

### ① リボンから「ファイル」をクリックしてください。

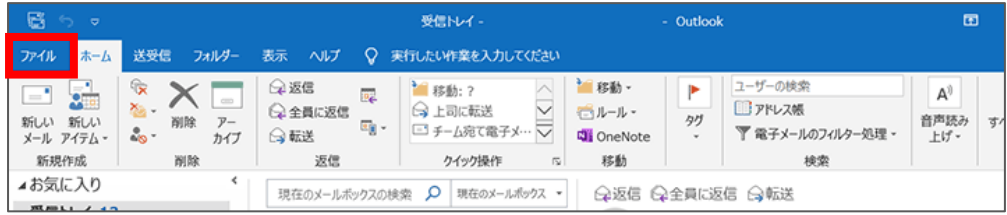

#### ② 「情報」→「プロファイルの管理」をクリックします。

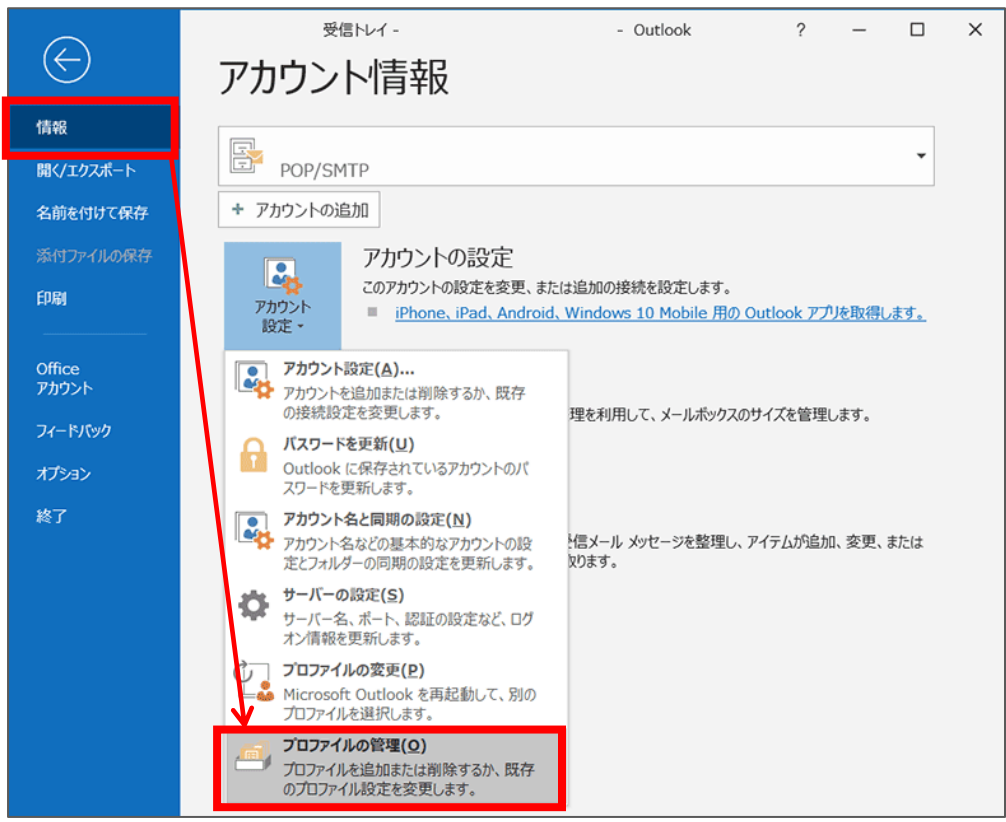

「電子メールアカウント」をクリックしてください。

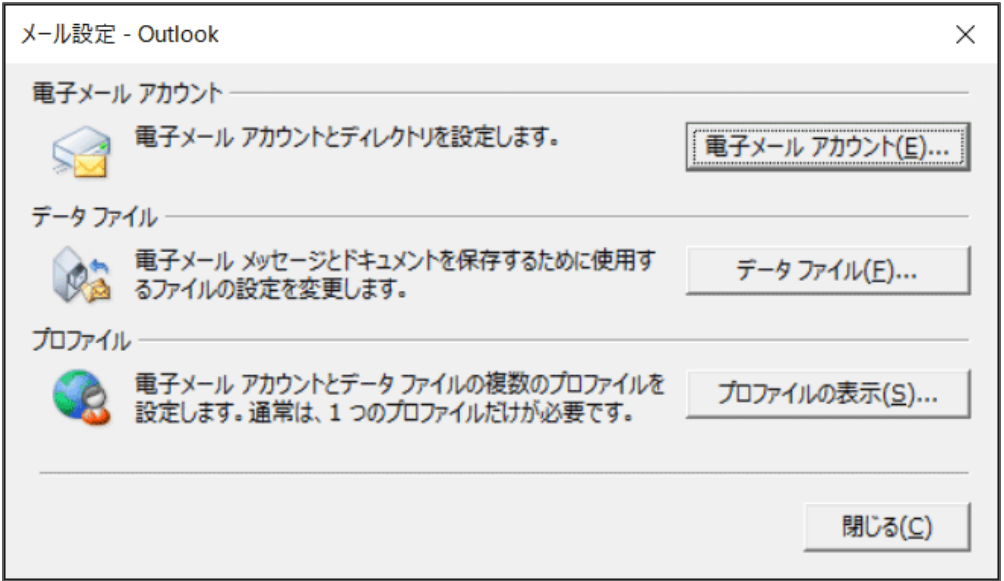

### Step **8**

作成したアカウントを選択して、「変更」をクリックしてください。

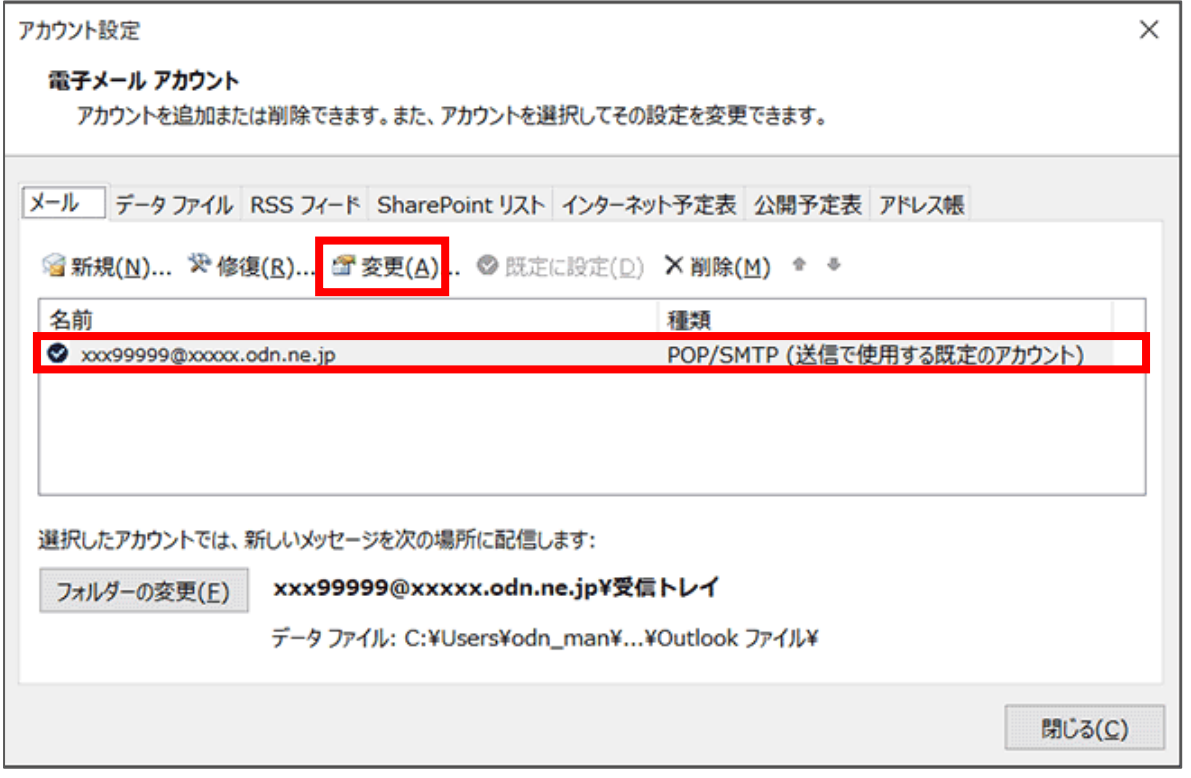

「アカウントの変更」画面が開いたら、以下のように設定します。 入力が完了しましたら、「詳細設定」ボタンをクリックして下さい。

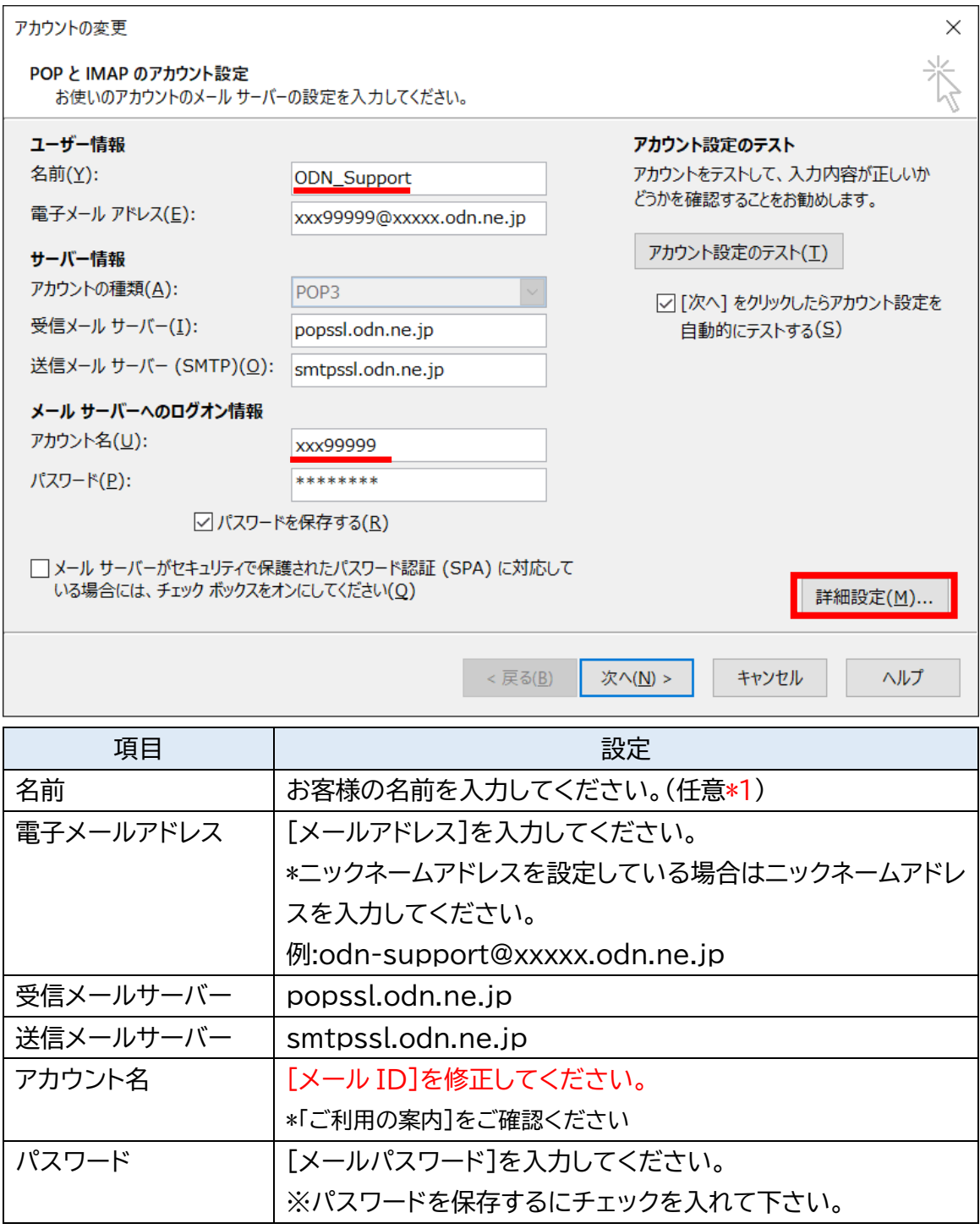

\*1 ここに入力した名前が相手側に送信元として表示されます。送信先の環境によっては日本語が表示 されない場合がありますので、半角英数での入力をお勧めします。

[全般]タブを開いてアカウントに名前をつけます。 [送信サーバー]タブをクリックし、設定情報を確認して下さい。

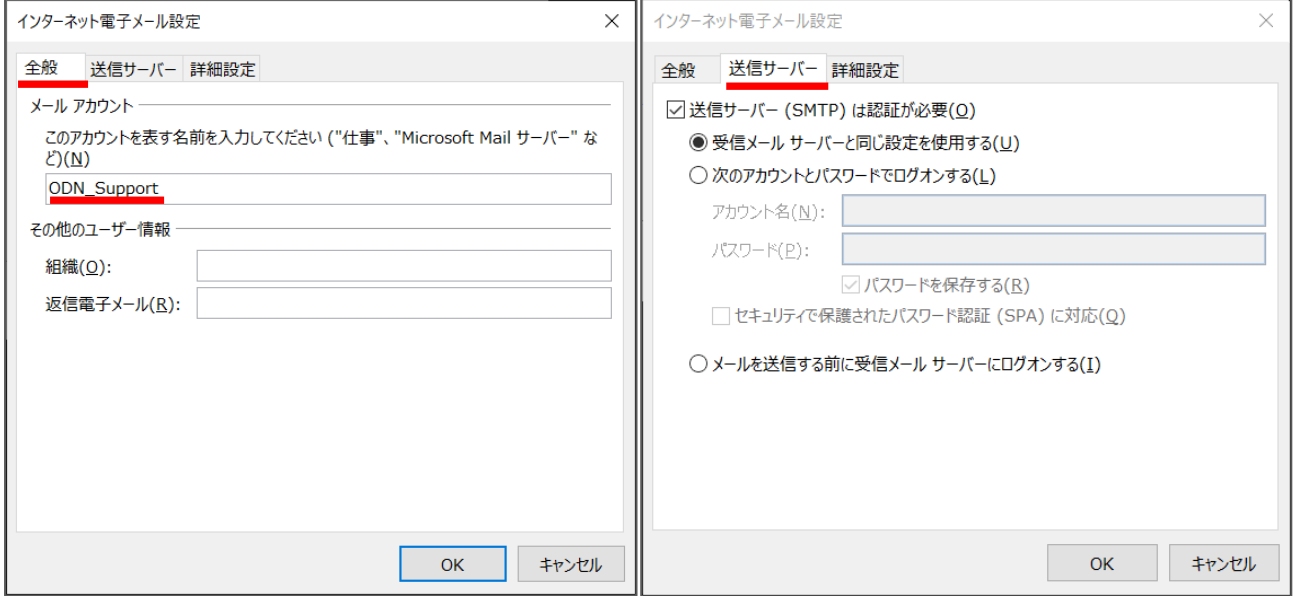

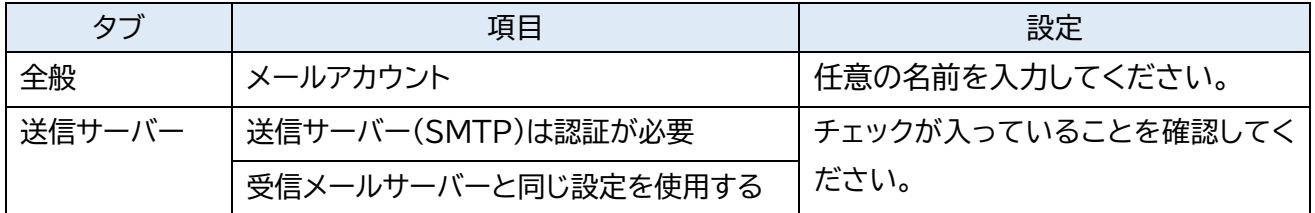

[詳細設定]タブをクリックし設定情報を確認いただき「OK」をクリックして下さい。

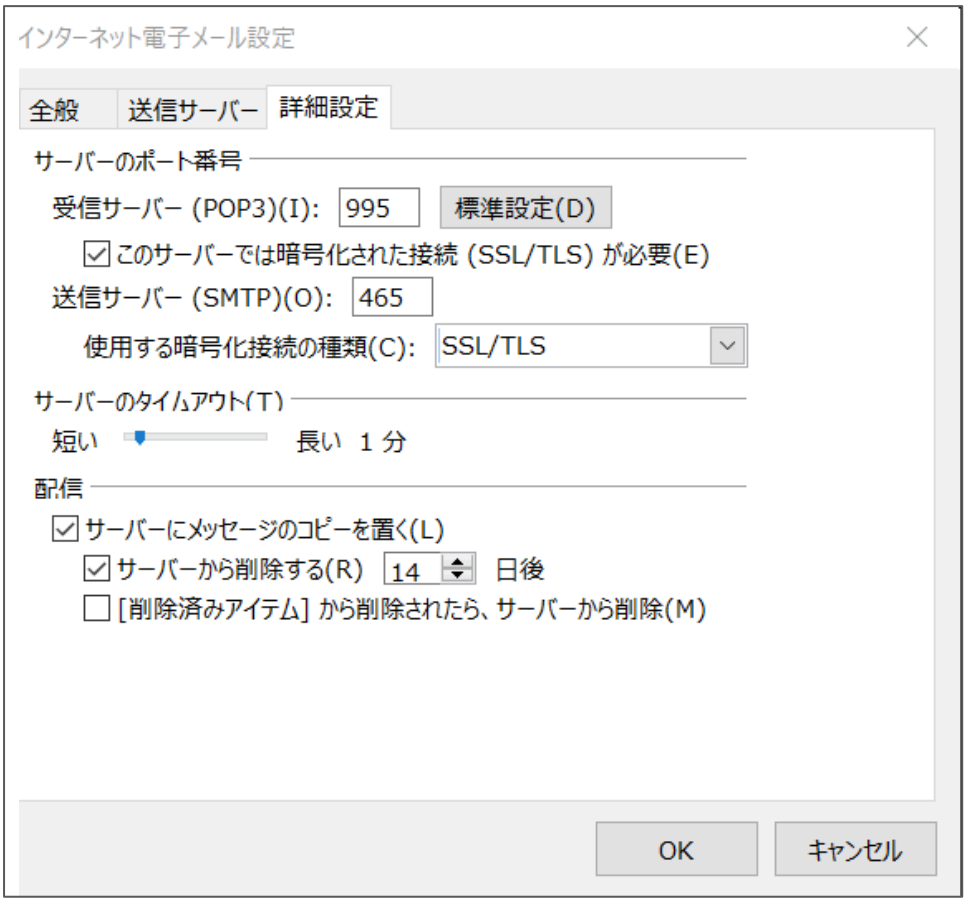

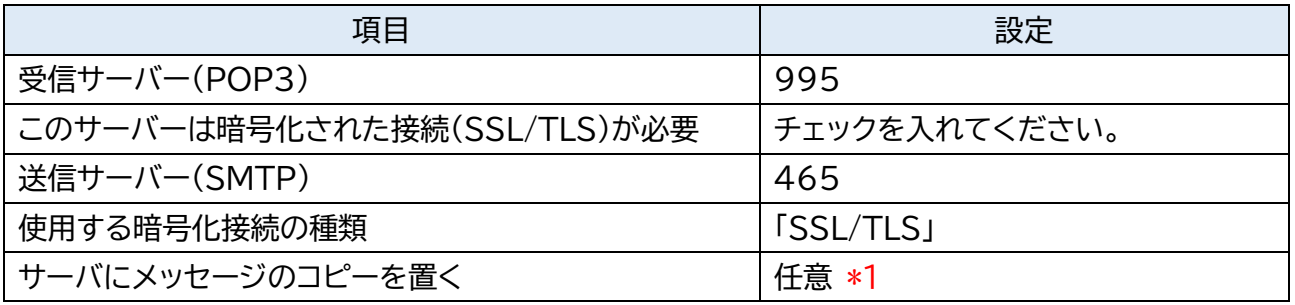

\*1 チェックを入れるとメールを受信してもサーバ内に残ります。複数の端末(例:ご自宅のパソコンとス マートフォン等)でご利用いただく場合等には便利ですが、そのままご利用になられるとメール容 量がいっぱいとなり、メールが受信できなくなるトラブルが発生することをもございますのでお気 をつけください。

#### ① 「次へ」をクリックしてください。 アカウントの変更  $\times$ POP と IMAP のアカウント設定<br>お使いのアカウントのメール サーバーの設定を入力してください。 怸 ユーザー情報 アカウント設定のテスト アカウントをテストして、入力内容が正しいか<br>どうかを確認することをお勧めします。 名前(Y): ODN\_Support 電子メール アドレス(E): xxx99999@xxxxx.odn.ne.jp アカウント設定のテスト(I) サーバー情報 アカウントの種類(A): POP<sub>3</sub> ☑[次へ]をクリックしたらアカウント設定を 受信メール サーバー(I): - -<br>自動的にテストする(S) popssl.odn.ne.jp 送信メール サーバー (SMTP)(Q): smtpssl.odn.ne.jp メール サーバーへのログオン情報 アカウント名(U): xxx99999 パスワード(P): \*\*\*\*\*\*\*\* ○ パスワードを保存する(R) □ メール サーバーがセキュリティで保護されたパスワード認証 (SPA) に対応して<br>いる場合には、チェック ボックスをオンにしてください(Q) 詳細設定(M)... < 戻る(<u>B)</u> 次へ(N) > キャンセル ヘルプ

② 送信テストが完了したら「閉じる」をクリックしてください。

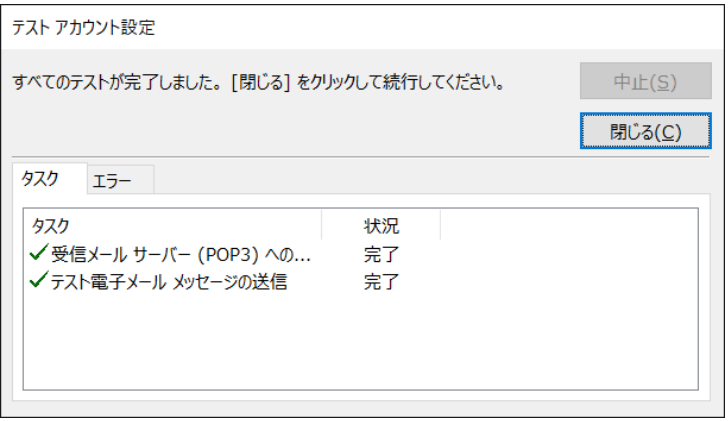

### ③ 「完了」をクリックしてウィザードを終了します。

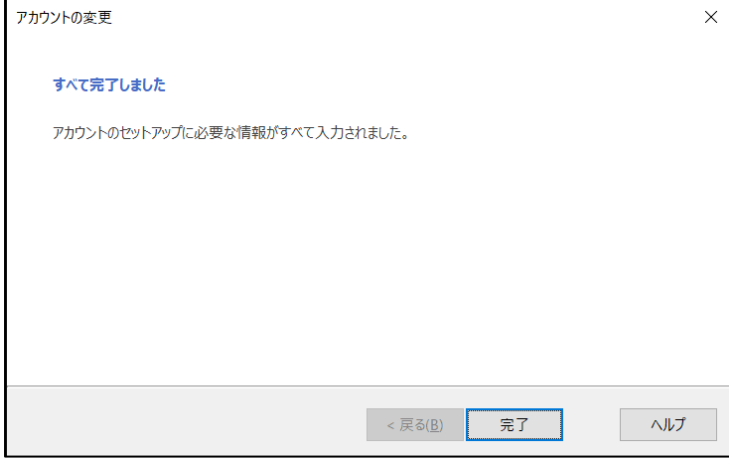

[データファイル]のタブを開き、データファイルを選択してから、「設定」をクリックしてください。

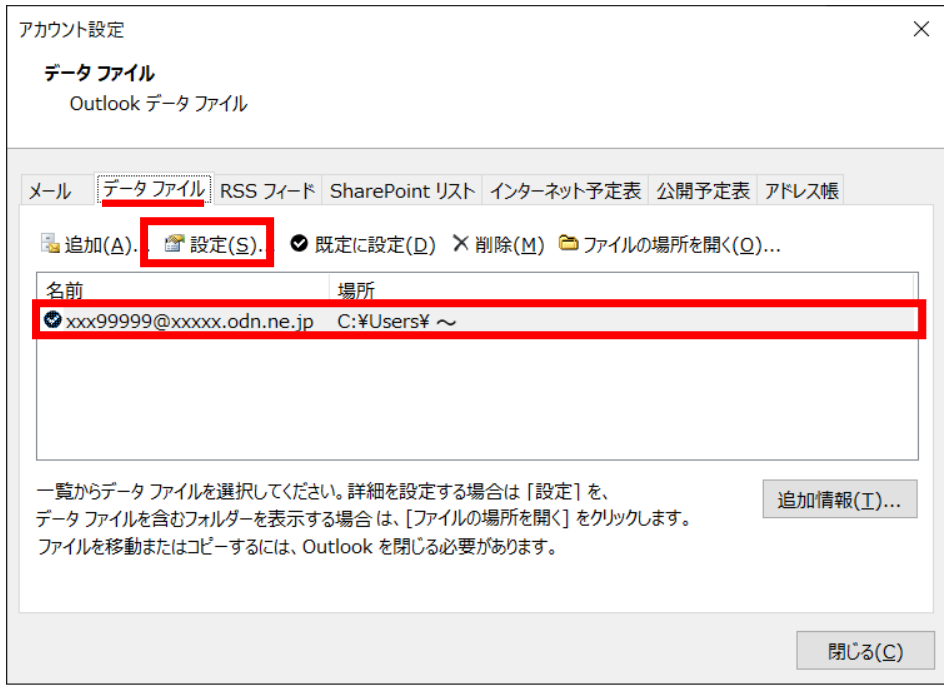

### Step **14**

お客さまが分かりやすい名前を設定して、「OK」をクリックして閉じます。

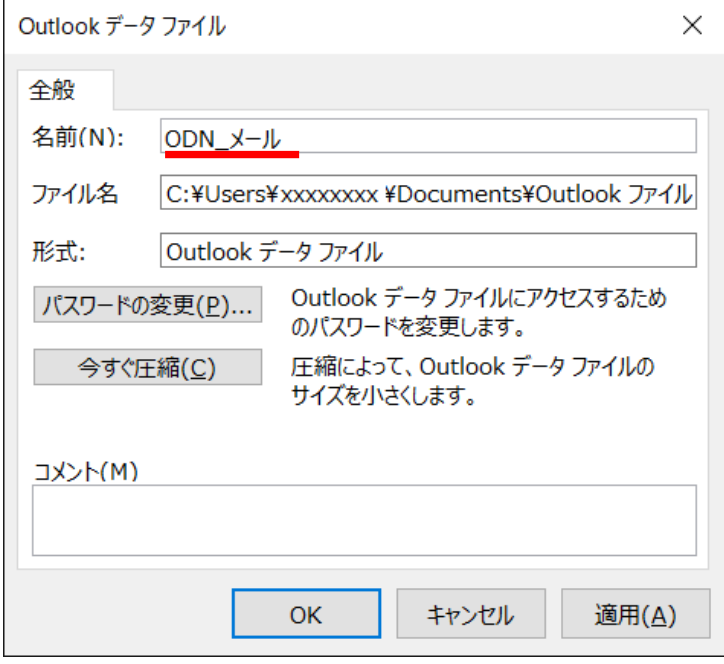

① [アカウント設定]画面にて[閉じる]をクリックし、ウィンドウを閉じます。

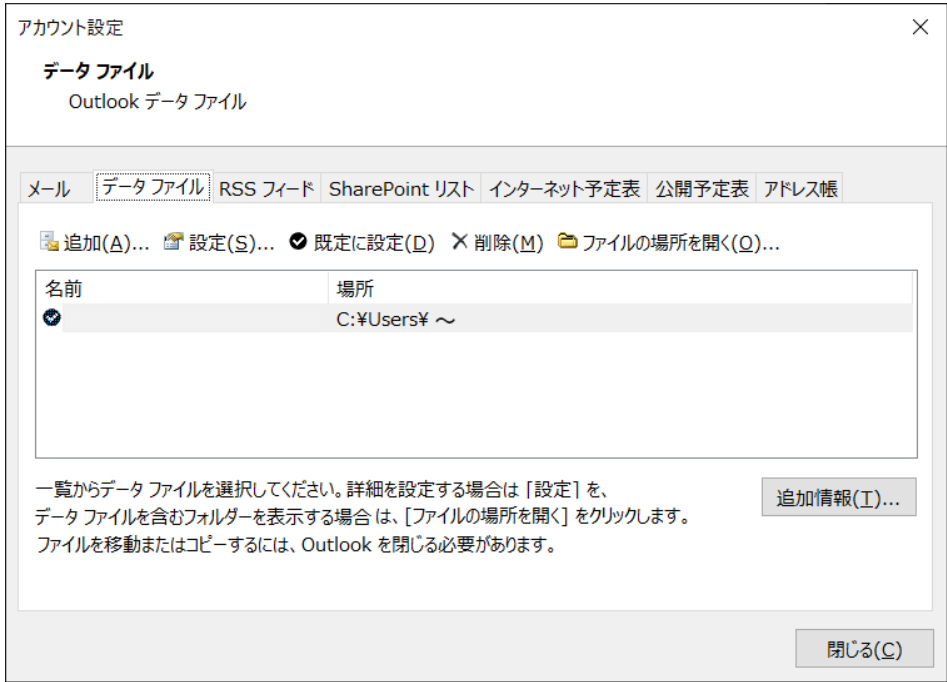

### ② [閉じる]をクリックし、ウィンドウを閉じます。

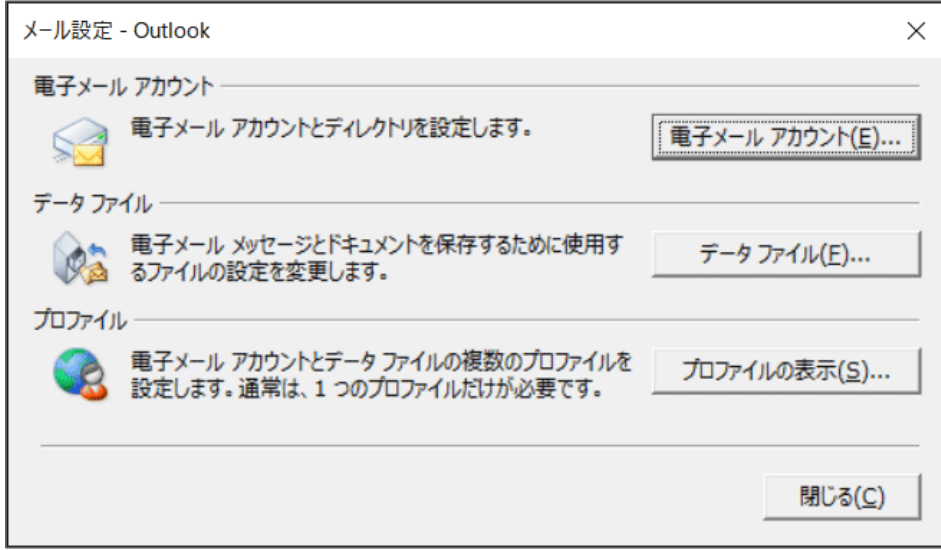

以上で設定は完了です。